Please make a full charge before using it. APP:FitCloudPro

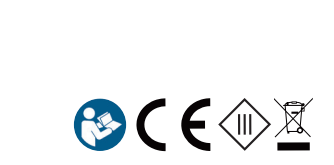

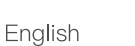

Please make a full char ge befor e using it. APP: FitCloudPr o

1. Download & P airing

1.1 Long pr ess OPEN key over 5 seconds for turning on 1.2 Scan the QR code and install the FitCloudPr o App or download the FitCloudPr o App fr om App Stor e, Google Player

> $K62$  $(1.08 \ 305)$ 2. Functions on Smar t Watch

2.1 Time inter face 2.1.1 Power on: Long pr ess OPEN key for 5 seconds 2.1.2 Power off: Long pr ess OPEN key for 5 seconds 2.1.3 Change watch face: Long pr ess the scr een over 3 seconds,ther e ar e 5 built-in watch faces for choosing 2.2.6 Message Notification The smar t notification function o f the smar t watch r elies on the notification bar o f the mobile phone to work, please make sur e you have allowed all permissions and the FitCloudPr o App is running in the backgr ound

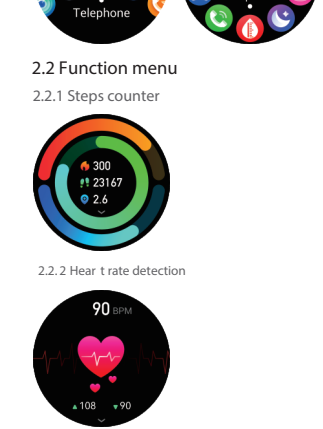

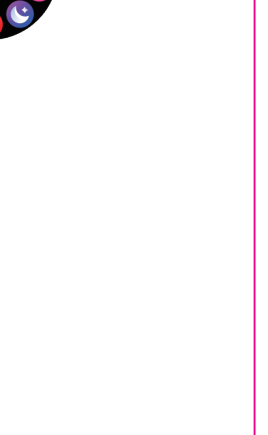

2.2. 3 Sleep tracker (2 1:30 PM to 1 2:00 AM)

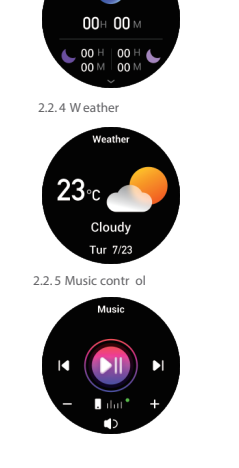

## 3.Functions on FitCloudPr o App

/1.08 305 2. Fonctions sur la montr e connectée 2.1 Interface horair e OPEN pendant 5 secondes

3.1 Data sync All the measur ed data fr om smar t watch will be sync on FitCloudPr oApp automatically (including steps, sleep, hear trate, blood o xygen, training) 3.2 W atch faces Over 100 watch faces for choosing, you could download and custom watch face on FitCloudPr o App 3.3 Notifications Turn on the switch to sync r elated information to smar twatch (Phone, Messages, F acebook, T witter, WhatsApp, W aChat, Instagram, Skype, KakaoT alk, Line, Other s)

l'utiliser.

French

APPLICA TION: FitCloudPr o 1. Téléchar gement et couplage

经起回

secondes pour allumer

La fonction de notification intelligente de la montr e intelligente 2.1.3 Changer le cadran de la montr e : appuyez longuement repose sur la barr e de notification du téléphone mobile pour sur l'écran pendant 3 secondes, il y a 5 cadrans de montr e fonctionner, veuillez vous assur er que vous avez autorisé toutes intégrés pour choisi les autorisations et que l'application FitCloudPr o fonctionne en arrièr e-plan 3. Fonctions sur l'application FitCloudPr o 3.1 Synchronisation des données 2.2. 4 Météo 2.2 Menu des fonctions Toutes les données mesur ées de la montr e intelligente ser ont automatiquement synchr onisées sur l'application FitCloudPr o 2.2.1 Compteur de pas (y compris les pas, le sommeil, la fr équence car diaque, l'o xygène sanguin, l'entra înement)  $23c$ 3.2 Cadrans de la montr e Plus de 100 cadrans de montr e à choisir , vous pouvez téléchar ger et per sonnaliser le cadran de la montr e sur l'application FitCloudP ro 3.3 Notifications 2.2. 5 Contr ôle de la musique 2.2. 2 Détection de la fr équence car diaque Activez le commutateur pour synchr oniser les informations bouton pour changer le style de menu (5 styles de menu) relatives à la smar twatch (Téléphone, Messages, F acebook, Twitter, WhatsApp, W aChat, Instagram, Skype, KakaoT alk,

téléchar gez l'application FitCloudPr o depuis App Stor e, Google

Player et installez-la

OX.

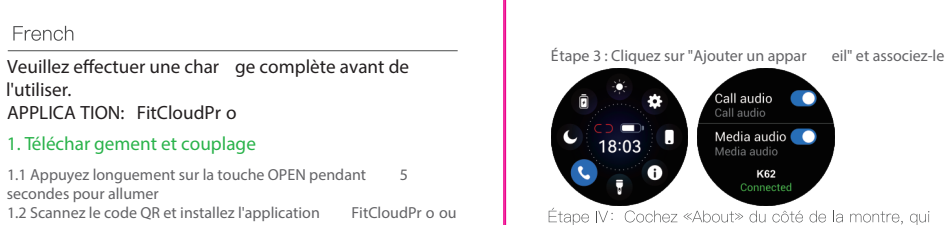

Étape IV Cochez «About» du côté de la montre, qui rs chiffres de l'adresse MA, et respond aux quatre den faites correspondre le modèle Bluetooth correspondant et les quatre derniers chiffres du MAC dans les paramètres Bluetooth du téléphone mobile pour terminer le couplage

Version système compatible : Andr oid 5.0 et supérieur , iOS 10.0

et supérieur

Θ¥

1.3 Ouvr ez l'application FitCloudPr o, autorisez toutes les autorisations et ajoutez un appar eil Étape 1 : Activez le Bluetooth de votr e téléphone mobile

Étape 2 : Ouvr ez l'application FitCloudPr o

म् सूर्य स्

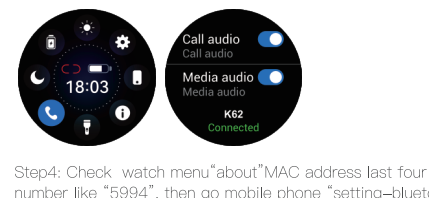

number like "5994", then go mobile phone "setting-bluetooth" to search the same bluetooth name with last 4 numbers "5994"to finish BT connection as below operation.

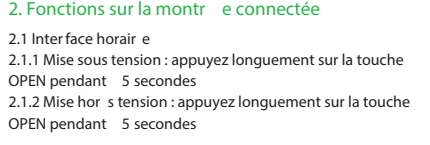

2.2. 3 Suivi du sommeil (2 1h30 à 12h00)

Ligne, Autr es) La fonction de notification intelligente de la montre intelligente r epose sur la barr e de notification du téléphone mobile pour fonctionner , veuillez vous assur er que vous avez autorisé toutes les autorisations et que l'application FitCloudPr o fonctionne en arrièr e-plan

Bitte laden Sie es vollst ändig auf , bevor Sie es

ver wenden.

German

2.2. 3 Schlaf tracker (2 1:30 Uhr bis 12:00 Uhr)

2.2.6 Notification des messages

 $\bullet$ 

Schritt 3: Klicken Sie auf  $_n$  Ger ät hinzufügen" und koppeln Sie es

2.1.3 Zifferblatt ändern: Drücken Sie l änger als 3 Sekunden auf den Bildschirm, es stehen 5 integrier te Zifferbl ätter zur Auswahl 2022-04-05

2.2. 6 Nachrichtenbenachrichtigung Die intelligente Benachrichtigungsfunktion der Smar twatch ist auf die Benachrichtigungsleiste des Mobiltelefons angewiesen, um zu funktionier en, stellen Sie bitte sicher , dass Sie alle

Japanese 満充電してからご使用ください。 APP: FitCloudPr o 1.ダウンロード&ペアリング

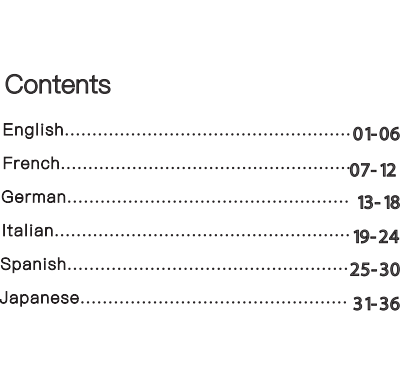

Compatible system ver sion: Andr oid 5.0 and above, iOS 10.0 and above 1.3 Open the FitCloudPr o App, allow all the permission and add Step 1: Turn on the Bluetooth o f your mobile phone Step 2: Open FitCloudPr o App Step 3: Click "Add A device " and pair it device

2.1.4 メニューインターフェース、ボタンを2回短く押してメニ ュースタイルを切り替えます (5つのメニュースタイル)

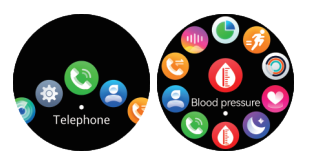

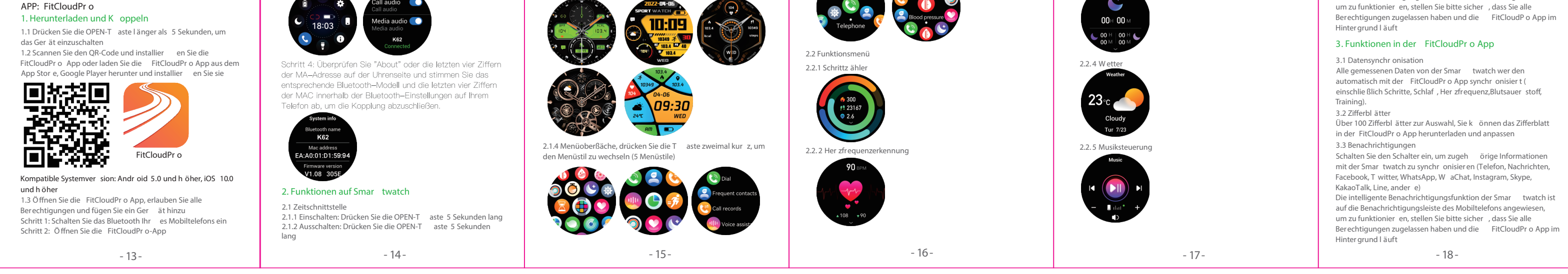

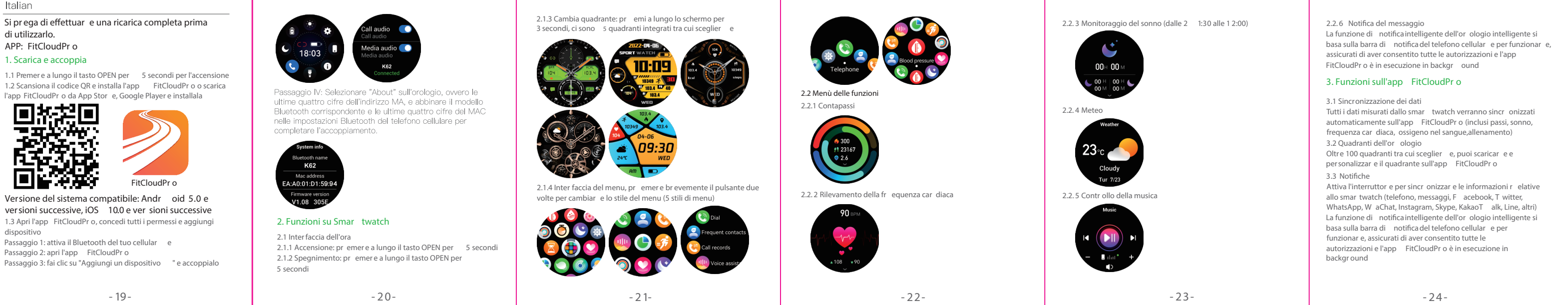

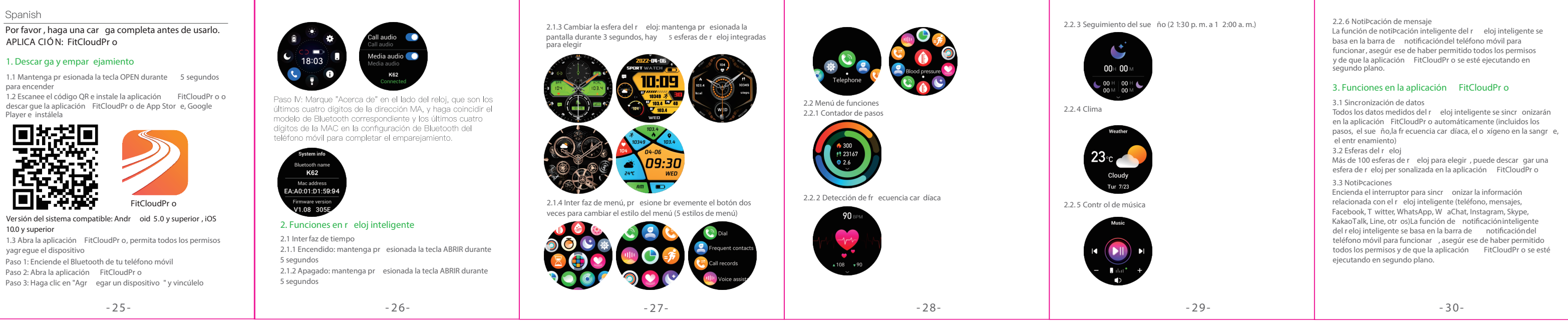

1.1 電源を入れるには、OPEN キーを 5 秒以上長押しします。 1.2 QR コードをスキャンして FitCloudPr o アプリをインストー ルするか、App Stor e、Google Player から FitCloudPr o アプリをダウンロードしてインストールする

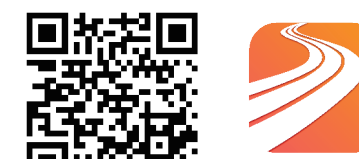

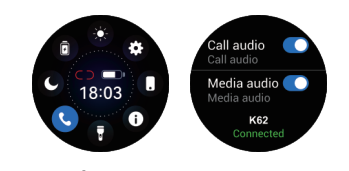

ステップ 3: 時計の"について"すなわちMAアドレスの最後の四<br>つの数字を見て、携帯のブルトォース設置で一致するブルトォ ース型番とMACの型番を探し、マッチングを完成する。

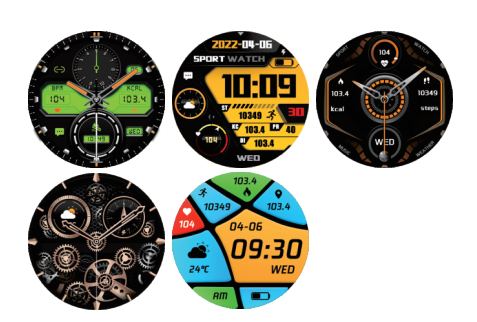

## 対応機種:Andr oid 5.0以上、iOS 10.0以上 1.3 FitCloudPr o アプリを開き、すべての権限を許可してデバイ スを追加する

## ステップ 1: 携帯電話の Bluetooth をオンにします ステップ 2: FitCloudPr o アプリを開く ステップ 3: [デバイスを追加] をクリックしてペアリングする

2. スマートウォッチの機能

 $K62$ 

mac address<br>EA:A0:01:D1:59:94

V1.08 305E

2.1 時間インターフェース 2.1.1 電源オン: OPEN キーを 5 秒間長押しします。 2.1.2 電源オフ: OPEN キーを 5 秒間長押しし、「√」をク リックしてオフにします。

2.1.3 ウォッチフェイスの変更: 画面を 3 秒以上長押しすると、 5 つの内蔵ウォッチフェイスから選択できます

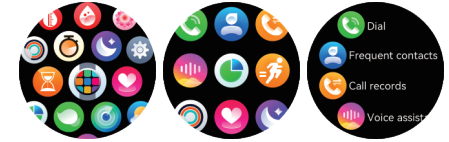

2.2 機能メニュー 2.2.1 歩数カウンター

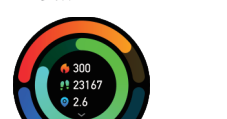

2.2. 3 睡眠トラッカー (2 1:30 PM から 1 2:00 AM)

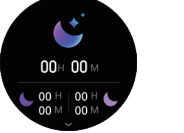

2.2. 4 天気

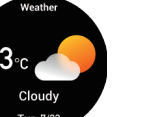

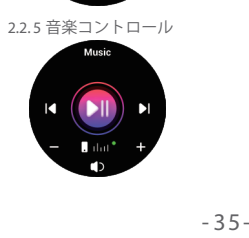

## 3. FitCloudPr o アプリの機能

2.2. 6メッセージ通知 スマートウォッチのスマート通知機能は、携帯電話の通知バ ーに依存しています。すべての権限を許可し、FitCloudPr o アプリがバックグラウンドで実行されていることを確認して ください。

3.1 データ同期 スマートウォッチからのすべての測定データは、自動的に FitCloudPr o アプリに同期されます (歩数、睡眠、心拍数、 血中酸素、トレーニングを含む)。 3.2 ウォッチフェイス 100 を超えるウォッチフェイスから選択できます。FitCloudPr o アプリでウォッチフェイスをダウンロードしてカスタマイズで きます

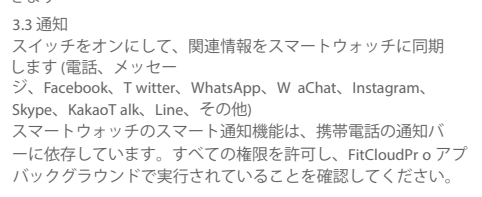

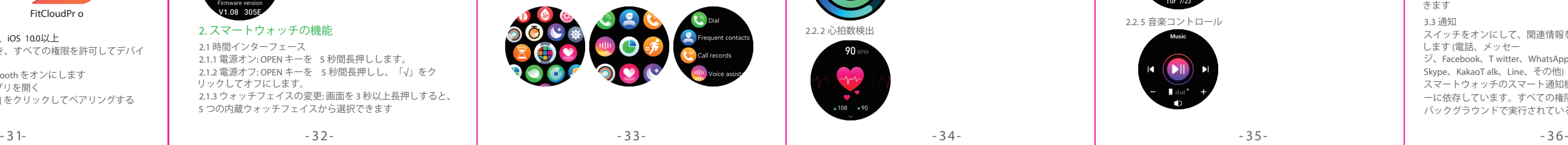

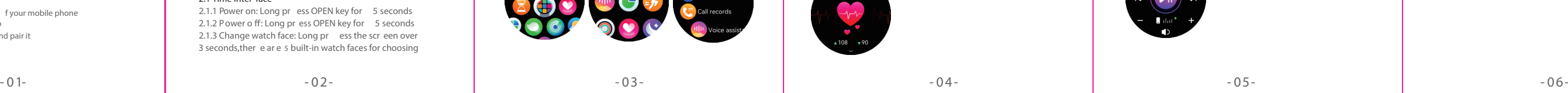

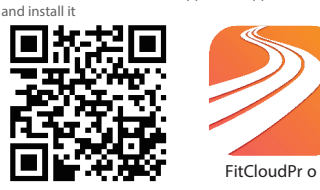

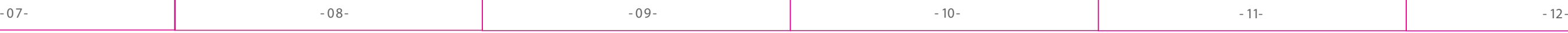

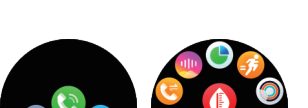

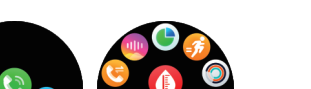

FitCloudPr o

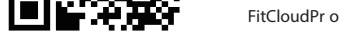

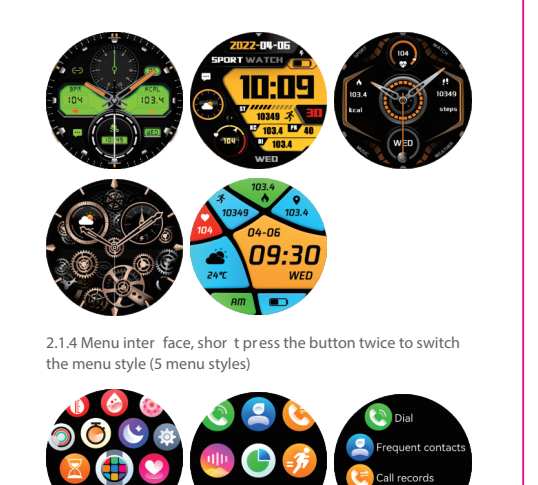

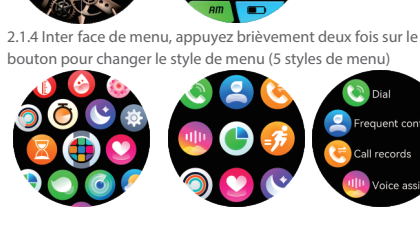

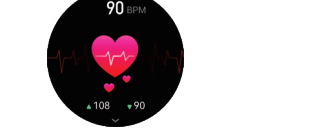

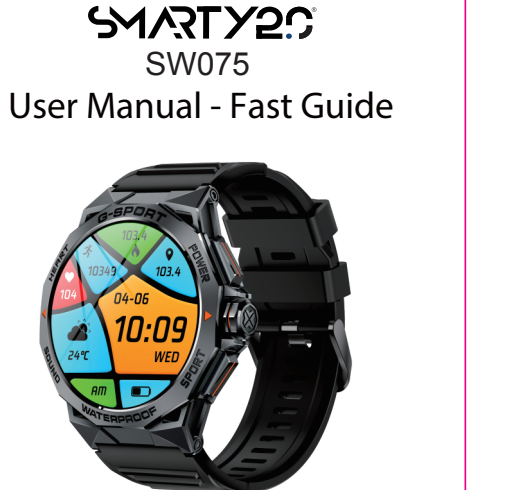